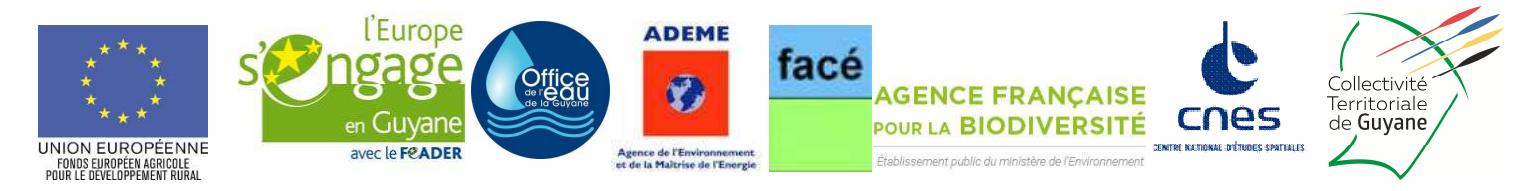

# **NOTICE D'AIDE AU RENSEIGNEMENT DE LA DEMANDE DE PAIEMENT AU TITRE DU PDRG FEADER 2014-2020**

## **MESURE 7 « SERVICES DE BASE ET RENOVATION DES VILLAGES DANS LES ZONES RURALES »**

#### **Cette notice présente les principaux points de la réglementation Lisez-là attentivement AVANT de remplir le formulaire de demande d'aide**

#### **1- Conditions d'obtention du paiement d'une subvention**

#### **Qui peut demander le paiement d'une subvention ?**

Seuls les usagers qui se sont vu notifier l'attribution d'une subvention par le biais d'une décision juridique (convention) attributive d'aide peuvent demander le paiement de cette subvention, et ce uniquement après avoir engagé des dépenses pour le projet qui est subventionné.

#### **Quand demander le paiement d'une subvention ?**

Le délai dont vous disposez pour présenter à la CTG (PAE) les factures acquittées pour demande de paiement, est mentionné dans la décision juridique attributive de subvention, et cette date est reprise dans le formulaire de demande de paiement qui vous a été transmis en même temps que la décision juridique.

Il est possible de demander le paiement d'un acompte au cours de la réalisation du projet, puis de demander le paiement du reste de l'aide une fois que la réalisation du projet subventionné est terminée. La somme des acomptes ne pourra excéder 80 % du montant prévisionnel de la subvention.

#### **Quelles sont les dépenses éligibles ?**

La décision juridique attributive de subvention qui vous a été transmise précise quelles dépenses prévisionnelles ont été retenues comme éligibles, et notamment dans son annexe technique.

Elles seront vérifiées poste par poste, un report d'un poste à un autre, lorsqu'il est inscrit dans la décision juridique est accepté selon les règles suivantes :

- Si la différence entre la part que représente un poste de dépense dans le montant éligible après réalisation et la part que représentait ce poste dans l'engagement juridique est inférieure à 20%, l'opération pourra être soldée sans justification.
- Si la différence est supérieure à 20%, le service instructeur appréciera si les dépenses peuvent faire l'objet d'un paiement, sur la base de la justification argumentée apportée par le MO quant à la modification de l'équilibre général de l'opération. Si la justification n'est pas satisfaisante, le montant du poste sera plafonné au montant correspondant à un dépassement de 20%.

Les **factures** éligibles sont celles acquittées dans les délais prévus dans l'acte juridique. Les factures acquittées sont visées par le fournisseur ou constructeur qui mentionne obligatoirement le moyen de paiement, la date effective du paiement (endossement du chèque, par exemple), elles présentent la signature et le cachet du fournisseur. Les factures présentées non acquittées doivent être accompagnées d'une copie du relevé bancaire correspondant au paiement de cette facture, ou d'un état récapitulatif des dépenses certifiées par le comptable public, le commissaire aux comptes ou votre expert comptable.

**ATTENTION : Il relève de la responsabilité de l'usager de se conformer au contenu de la décision juridique qui lui a été transmise. Par conséquent vous devez, dans votre demande de paiement, présenter exclusivement les dépenses réalisées qui correspondent aux postes de dépenses retenus comme éligibles dans la décision juridique attributive.**

#### **2- Sanctions éventuelles**

Un contrôle administratif est réalisé avant le paiement de la demande, une visite sur place est effectuée pour vérifier visuellement la conformité de l'investissement au projet.

Lorsque, dans votre demande de paiement, vous présentez comme éligibles des dépenses qui ne le sont pas, une pénalité pourra être appliquée.

Par exemple, les dépenses retenues par le service instructeur s'élèvent à 1 000 € alors que le bénéficiaire a déclaré 1 200 € de dépenses éligibles. L'écart constaté entre le montant présenté et le montant éligible est de (1 200 – 1 000)/1 000, soit 20%. Dans ce cas, puisque le taux d'anomalie est supérieur à 10%, une sanction est appliquée. La sanction est égale à la différence entre le montant présenté et le montant éligible soit 200 €. L'aide est alors calculée sur le montant éligible diminué de la sanction soit 1 000 – 200 = 800 €.

En cas de non respect, sauf cas de force majeure, des conditions d'octroi de l'aide et des engagements pris notamment en ce qui concerne le respect des conditions minimales requises dans les domaines de l'hygiène et du bien-être des animaux et de l'environnement, vous êtes susceptibles de procéder au remboursement du montant d'aide versé majoré des intérêts au taux légal en vigueur et assorti d'une pénalité conformément au disposition du règlement d'exécution (UE) N°809/2014 de la Commission du 17 juillet 2014.

### **3- Formulaire à compléter et versement de la subvention**

#### **Rubriques facultatives du formulaire**

Vous demandez le versement d'un acompte : la partie « plan de financement » du formulaire n'est pas à compléter.

Vous souhaitez changer les références du compte bancaire sur lequel l'aide sera versée : veuillez compléter la partie « coordonnées du compte bancaire ».

#### **Tableaux récapitulatifs de dépenses**

L'annexe doit obligatoirement être jointe au formulaire. Elle permet de récapituler l'ensemble des dépenses réalisées pour la mise en œuvre du projet, et d'indiquer explicitement quelle partie de ces dépenses vous considérez comme éligible.

**ATTENTION : Lorsqu'une facture est partiellement éligible, il vous est demandé de mettre en évidence sur la pièce justificative les lignes de la facture qui correspondent à des dépenses éligibles. (par exemple en surlignant les montants à prendre en compte).**